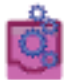

# **The URcast Administrator's Tool**

This guide is designed to help you understand and use the URcast Administrator's Tool, a subset of the website running on the URcast Server. System/network administrators and other technical support staff will use this tool as part of their support of the URcast System; regular users cannot launch it. This guide describes several features of the Administrator's Tool and its use in support roles.

#### *Launching the Administrator's Tool*

You can launch the Administrator's Tool opening the default site on your URcast Server using the Web Browser of your choice. The figure below shows the main welcome page for the site. The menu option "For Admins" is used to launch the Administrator's Tool.

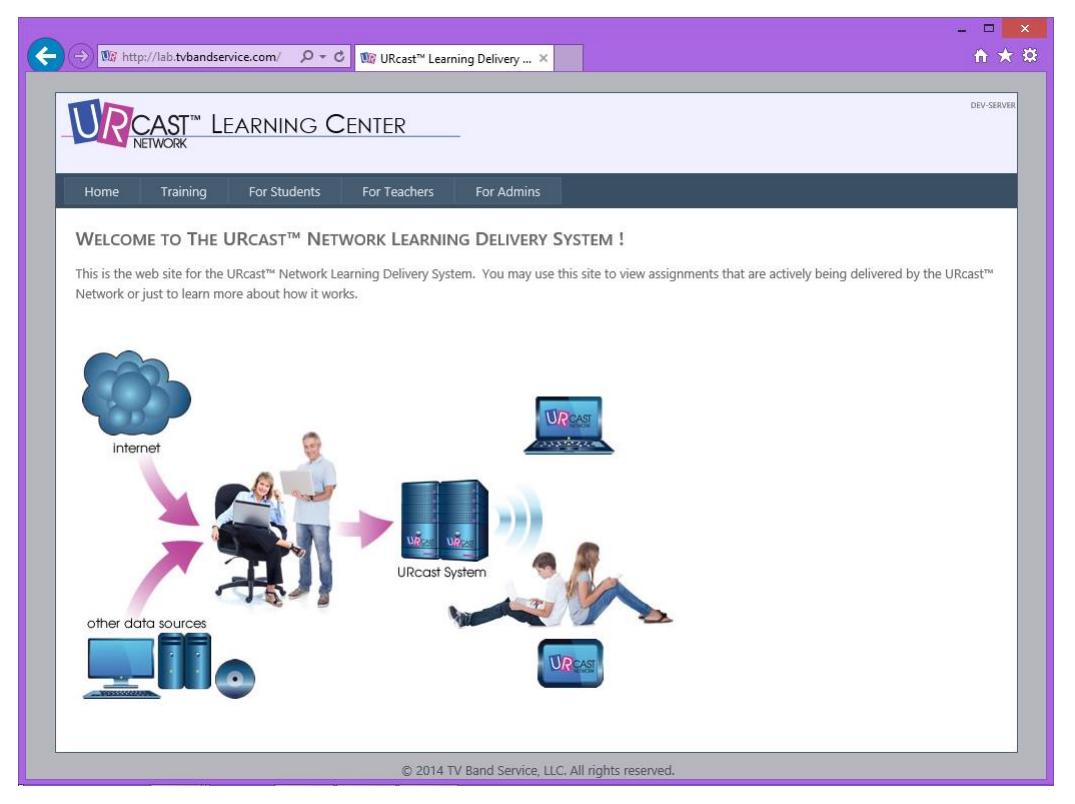

*Illustration 1: The URcast web site Homepage*

If you are not already logged into the web site, or you logged into the site with a Login that does not have administrator privileges, you will be presented with a login dialogue page. Once you have successfully logged in to the URcast Server with an administrative Login, you should see the Administrator's Tool Start Page as shown here:

#### URcast Administrator's Tool

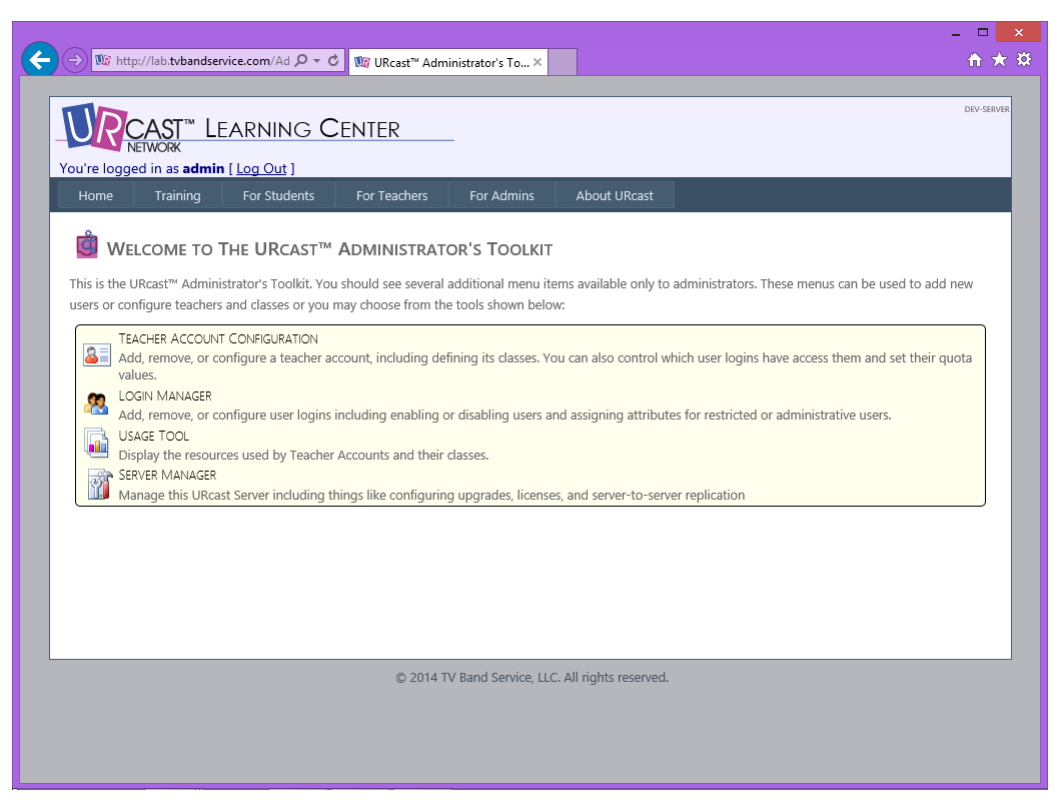

*Illustration 2: The Administrator's Toolkit Start Page*

This Start Page shows the tools available to URcast administrators:

- Teacher & Class Configuration: used to manage the list of teachers and courses
- Login Manager: used to manage the list of Logins allowed access to the URcast System
- Usage Tool: used to view storage for teachers and courses, or the entire URcast system
- Server Manager: used for advanced Server management and device configuration

Login and Teacher / Class management constitute most of an Administrator's tasks. The Server Manager tool should only be used by advanced administrators.

### *Using Teacher & Class Configuration Pages*

The Teacher & Class Configuration Pages let you create, edit, and remove the Teacher Account and Class definitions that organize your URcast content. It is the sign-up codes defined in this app for these teacher accounts and courses that your students will use to choose their classes and your teachers will use when building their messages. This app is also where you can specify the limit on how much content is allowed for each of your classes or the default delivery schedule for that content. Most importantly, this app is also where you can authorize Logins access to Teacher Accounts, allowing those Logins to change the content for those teacher accounts and classes. It's a very powerful tool for the URcast Administrator and the most commonly used. A sample is shown in the figure below:

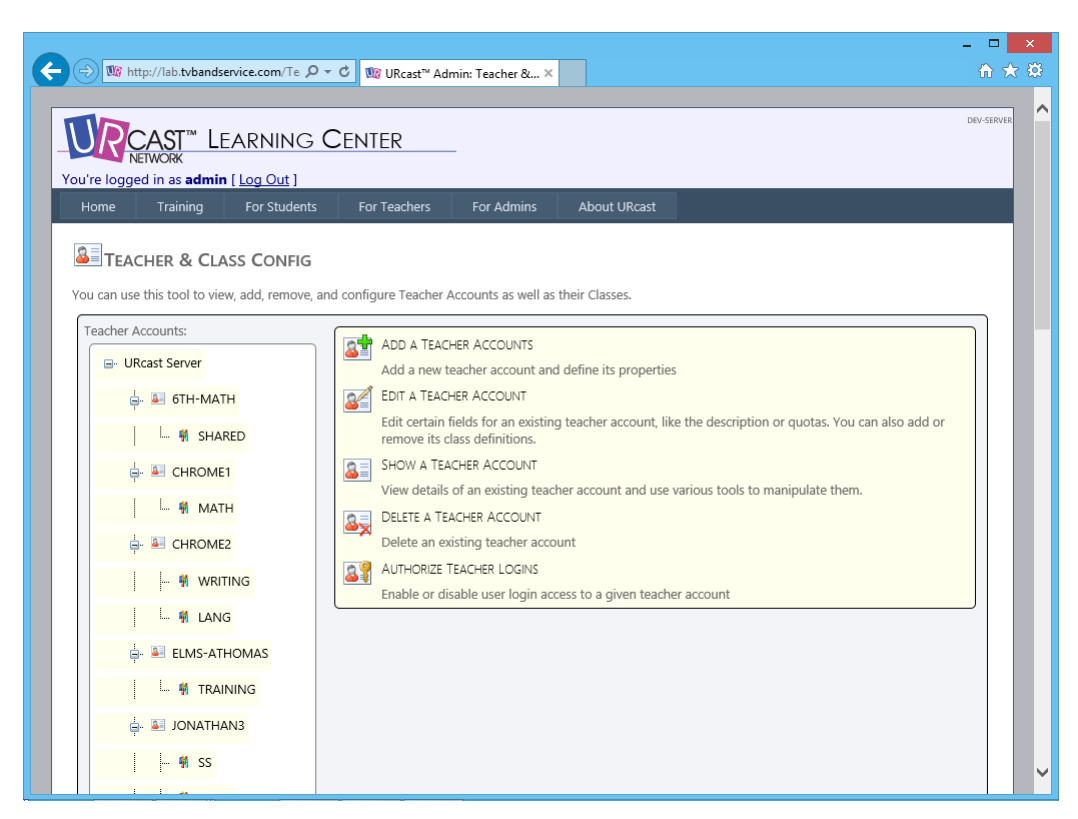

*Illustration 3: Teacher & Class Configuration Start Page*

The left-hand column is a tree-structured display of the Teacher Accounts on this URcast Server. Each Account displays leaf nodes for the Classes that it contains. You can use this tree to navigate directly to the details pages for Accounts or Classes. Examples of these pages are shown in the following images. Both details pages include display areas and a collection of tools that can be used with that Account or Class as appropriate.

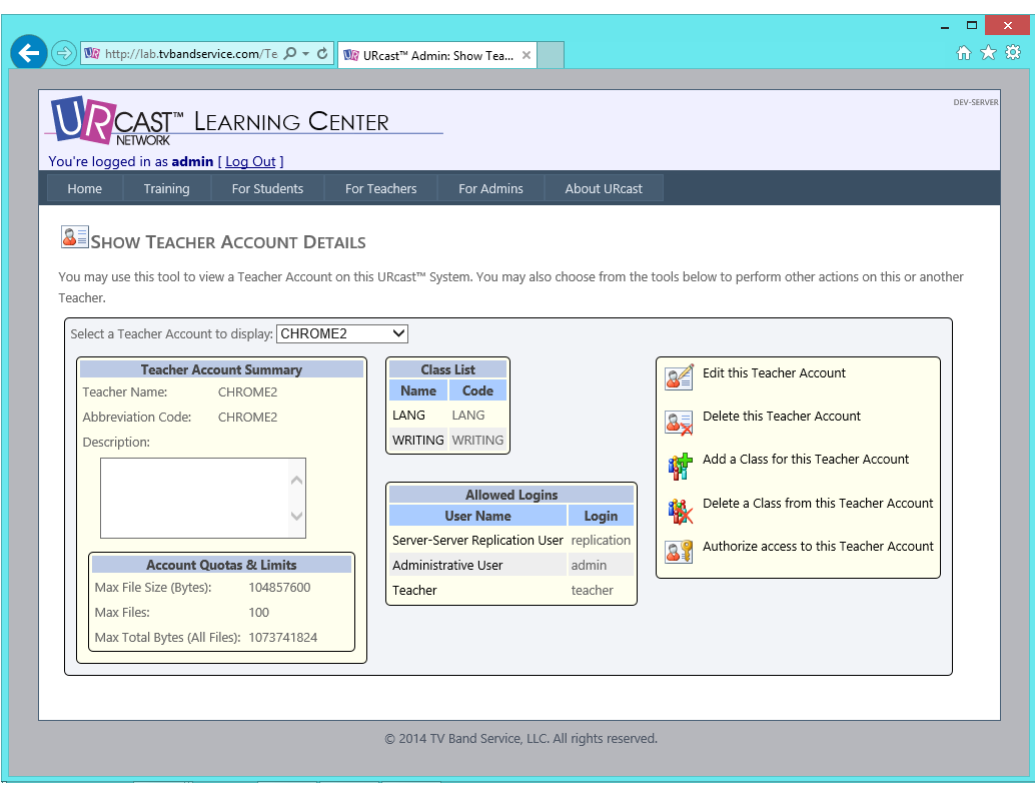

*Illustration 4: Sample Teacher Account Details Page*

The Account details page includes links for navigating to the Classes it contains; the Class details page includes a link for navigating to the containing Account details page.

Both pages include information on the Quotas that have been defined to limit the resources used by that Account or Class. The default values for a Class are inherited from the parent Account; the default values for an Account are defined in a system-wide settings file. Fortunately, most of the time the default values will work well for your school, but you modify these values using the editing tools that appear on the pages.

Account details also include a list of Logins are allowed to access this Account. You can modify this list using the Authorization Page. If you need to see more detailed information you can use the navigation link for any Login name to navigate to the Login Details Page for that Login.

If you do not know how to organize you teacher accounts and classes please read "Configuring URcast for Your School" to learn the different approaches.

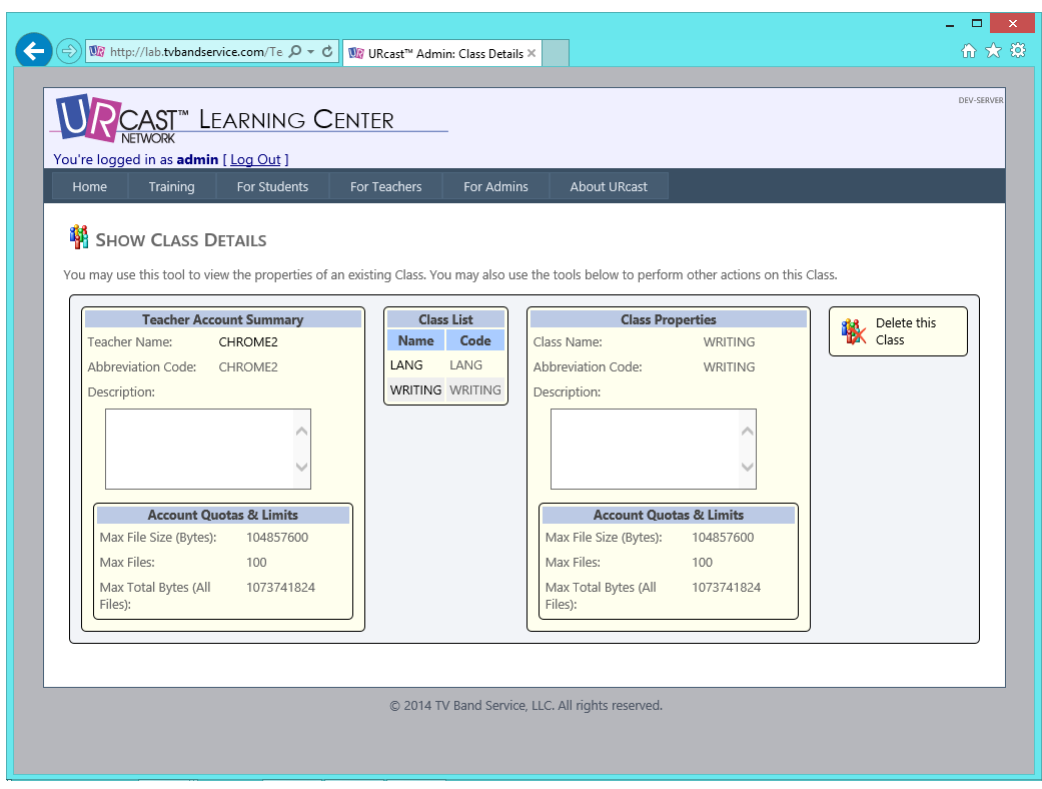

*Illustration 5: Sample Class Details Page*

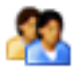

### *Using the Login Manager Pages*

The Login Manager Application lets you create, edit, and delete URcast user Logins. You can use this app to enable or disable a Login, to grant it special administrative access, restrict that Login to a limited role on the system, or just reset a user's password.

The Login Manager Start Page is shown first and appears in the figure below. It displays a left-hand column containing a list of defined Logins and a right-hand column with several tools that can be used to manage those Logins. If you use one of the links in the Login list, you will navigate directly to the Login Details Page for that user. Each of the tools allows you to select the Login that you intend to work with as part of the tool.

The Login Details Page displays the information stored about a given Login. It also shows which Teacher Accounts this Login has been authorized to access and several tools for working with the Login.

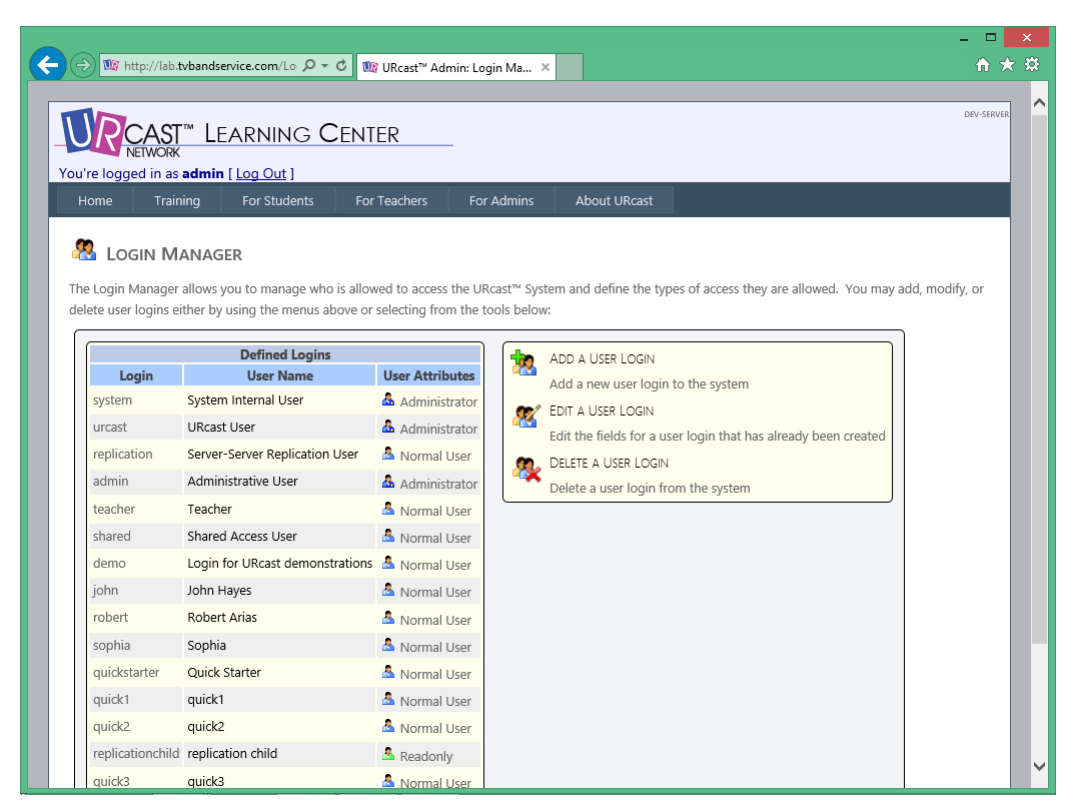

*Illustration 6: Login Manager Start Page*

| ■ http://lab.tvbandservice.com/Lo Q → C                                                                                           | <b>UZ</b> URcast™ Admin: Show Login X |                                  |                        | ▭<br>☆★☆   |
|----------------------------------------------------------------------------------------------------|---------------------------------------|----------------------------------|------------------------|------------|
| CAST™ LEARNING CENTER<br>You're logged in as admin [ Log Out ]                                                                    |                                       |                                  |                        | DEV-SERVER |
| Training<br>For Students<br>For Teachers<br>Home                                                                                  | For Admins                            | <b>About URcast</b>              |                        |            |
| <b>LOGIN DETAILS</b>                                                                                                    |                                       |                                  |                        |            |
| The details about the User Login you selected appear below. You may also use the tools to the right to edit or delete this login. |                                       |                                  |                        |            |
|                                                                                                    |                                       |                                  |                        |            |
| Choose a Login to edit: teacher<br>$\checkmark$                                                                                   |                                       |                                  |                        |            |
| <b>Login Details</b>                                                                                                    |                                       | <b>Teacher Accounts</b>          |                        |            |
| Login Name:<br>teacher                                                                                                    | <b>Name</b>                           | Code                             | <b>EDIT THIS LOGIN</b> |            |
| Person Name:<br>Teacher                                                                                                    | 6TH-LA                                | 6TH-LA                           | DELETE THIS LOGIN      |            |
| teacher@yourschool.edu<br>Email:                                                                                                  | 6TH-MATH                              | 6TH-MATH                         |                        |            |
| Phone:                                                                                                    | AHS-AWWHITE AHS-AWWHITE               |                                  |                        |            |
| Default Teacher:                                                                                                    | CHROME1                               | CHROME1                          |                        |            |
| Default Class:                                                                                                    | CHROME2                               | CHROME2                          |                        |            |
| Attributes:                                                                                                    |                                       | <b>DEMOTEACHER DEMOTEACHER</b>   |                        |            |
| Normal User                                                                                                    |                                       | <b>ELMS-ATHOMAS ELMS-ATHOMAS</b> |                        |            |
|                                                                                                    | <b>HAYES</b>                          | <b>HAYES</b>                     |                        |            |
|                                                                                                    | JONATHAN3                             | <b>JONATHAN3</b>                 |                        |            |
|                                                                                                    | ONE                                   | <b>ONE</b>                       |                        |            |
|                                                                                                    | Quick Starter                         | <b>QUICKSTARTER</b>              |                        |            |
|                                                                                                    | quick1                                | QUICK1                           |                        |            |
|                                                                                                    | quick2                                | <b>OUICK2</b>                    |                        |            |
|                                                                                                    | quick3                                | OUICK3                           |                        |            |
|                                                                                                    | <b>ROBERT</b>                         | <b>ROBERT</b>                    |                        |            |
|                                                                                                    | TEST                                  | <b>TEST</b>                      |                        |            |

*Illustration 7: Sample Login Details Page*

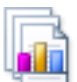

#### *Using the Usage Tool Pages*

The Usage Tool lets you display the storage used for the entire system or a given Teacher Account. You can also select a given Teacher Code and view he usage for the Classes it contains. Both the number of Messages (files) and the total size of those Messages (files) is displayed in numeric as well as graphical form.

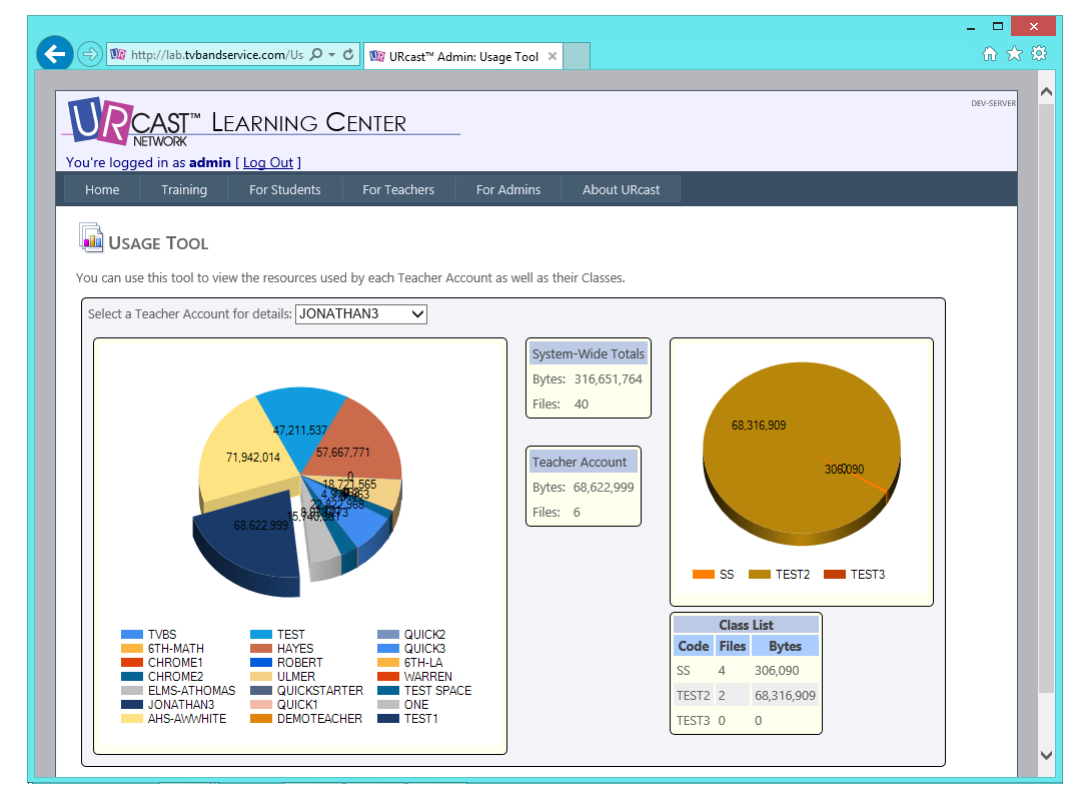

*Illustration 8: Sample Usage Tool Output*

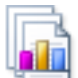

## *Using the Server Manager Pages*

The Server Manager lets an administrative user manage software licensing and installs for your URcast System. It is most useful in managing multiple devices: sets of server or sets of Gateways. Most of the features use URcast itself to distribute licenses or software to other elements on your network.

The Server Manager Start Page is shown in the illustration on the next page. It shows a Software Summary on the left hand side and a set of tools on the right hand side. The software summary includes the license key for this Server and the version numbers of the installed URcast applications. The tools allow you to load and distribute license keys throughout your URcast network or distribute a software upgrade image for your Gateways or other servers.

Note that all of the distribution tools require URcast access between the devices. Other URcast Servers must replicate against this Server to receive install images or licenses. Gateways must be downloading from a URcast Server with these elements.

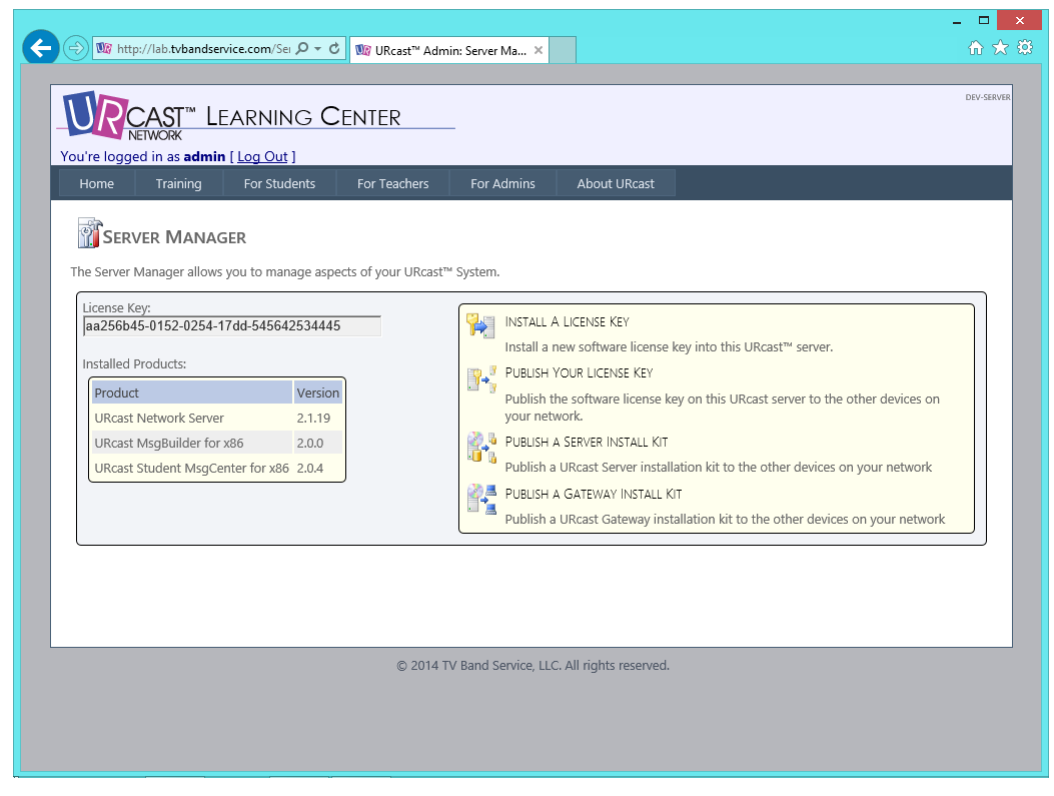

*Illustration 9: Sample Server Manager Page*